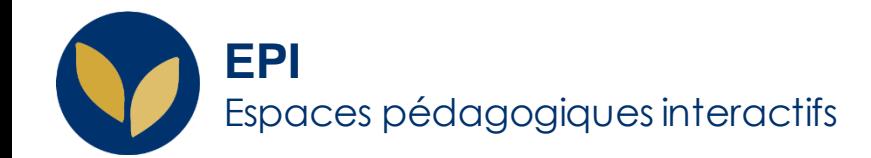

# Créer des groupes synchronisés avec les groupes APOGEE

Cette synchronisation permet de gérer les groupes sans se soucier des éventuels changements d'inscription des étudiants.

Creative Commons BY-NC-SA v3 soumise au droit français **FICHE AIDE** (Fig. 1998) Version 1.2 - 28 février 2024 / DSIUN - SUN PICHE AIDE

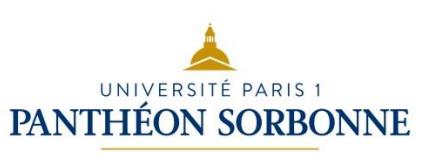

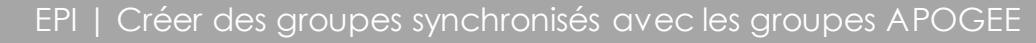

### **Créer un groupe**

Sur la page de votre cours, dans le bloc « **Administration** », cliquer sur « **Utilisateurs** », puis sur « **Groupes** ».

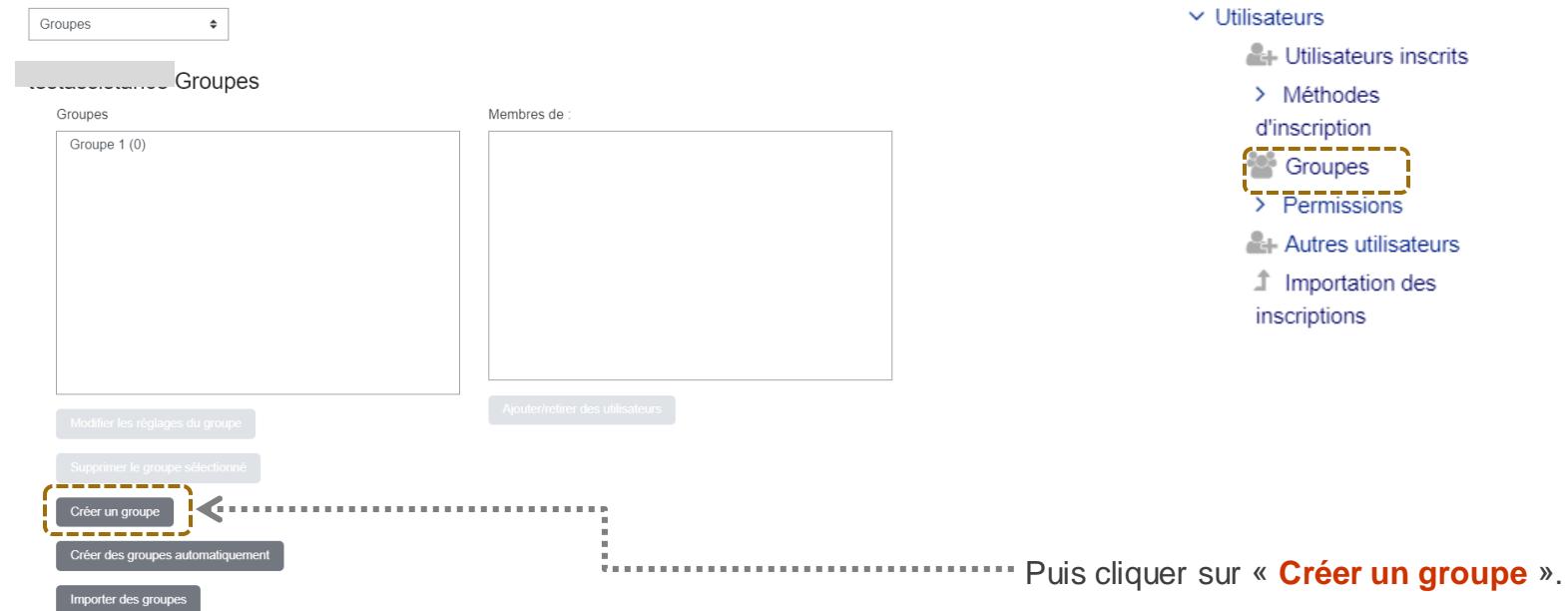

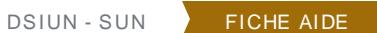

 $\qquad \qquad \Box$ 

Administration

 $\vee$  Administration du cours **D** Paramètres

> Activer le mode édition **12** Achèvement de cours

> > > Méthodes d'inscription <sup>o</sup> Groupes  $\overline{\phantom{a}}$  Permissions **ALL** Autres utilisateurs **1** Importation des inscriptions

**A**-Utilisateurs inscrits

**2**

## **Créer un groupe et y ajouter des utilisateurs (1/2)**

Indiquer le nom du groupe et cliquer sur « **Enregistrer** »

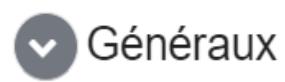

Nom du groupe

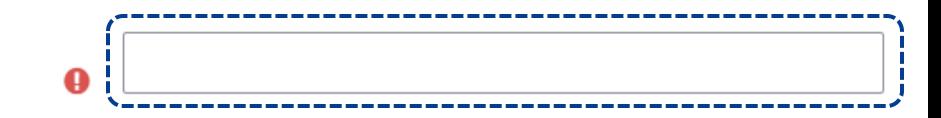

 $\qquad \qquad \Box$ 

Administration

- $\vee$  Administration du cours
	- **D** Paramètres
	- Activer le mode édition
	- Achèvement de cours
	- $\vee$  Utilisateurs

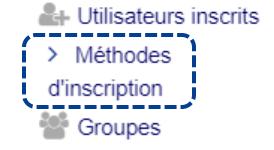

### Puis cliquer sur « **Méthodes d'inscription** »

## **Créer un groupe et y ajouter des utilisateurs (2/2)**

Méthodes d'inscription

Pour la cohorte (groupe APOGEE) voulue, cliquer sur l'icône en forme d'engrenage :: ………………………

Puis choisir dans le menu déroulant le groupe de l'espace de cours auquel vous souhaitez l'ajouter ;

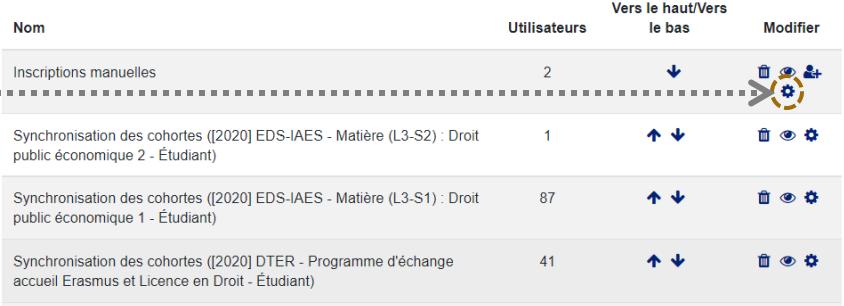

### Synchronisation des cohortes

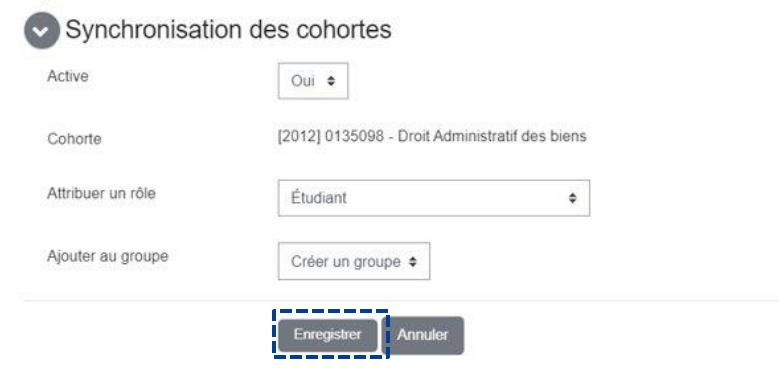

Enfin cliquer sur « **Enregistrer** ».